# Printing with GryphonPrint -

**Quick Guide** For Windows

Print Job Details

000123456

Pharos Systems

C BW PRINTE

k and White Cop

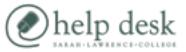

## 1) Print your Document

For Black & White printing: select "SLC BW Printers" Documents are printed double-sided by default.

For Color Printing: select the "SLC Color Printers" Documents are printed single-sided by default.

| Pinter                                 |                                                         |           | Pinter                               |                                                           |        |
|----------------------------------------|---------------------------------------------------------|-----------|--------------------------------------|-----------------------------------------------------------|--------|
| Same                                   | SLE BV Parkers                                          | Experies. | Same:                                | SLC Color Printers                                        | * Door |
| Status:<br>Type:<br>Volume:<br>Consent | Readp<br>PS Driver for Universal Piet<br>PhanoPopugPlat | E Persile | Status<br>Type:<br>Where:<br>Connert | Peady<br>PS Driver for Universal Print<br>PharonPopugPort | E Per  |
| Pért sange<br>G BJ                     | Copies<br>Number of                                     | popies: 1 | Pint range                           |                                                           | Copies |
|                                        | <b>Black and White</b>                                  |           | Color                                |                                                           |        |

Please write your SLC Card ID to continue printing

This is your 9 character ID displayed on the hort of your ID Card. Please include leads

## 2) Enter your SLC ID Number

In the window that pops up, type your **9-Digit** SLC ID number exactly as it appears on your card.

Make sure not to leave off any leading zeros.

### 3) Go to the printer/copier

Black & White documents can be picked up from any station labeled **"SLC BW Printer"** 

Color documents can be picked up from any station labeled **"SLC Color Printer"** 

For a list of all printer locations, see <u>slc.edu/hd</u>

#### 4) Swipe your SLC ID Card

Card readers are attached to each printer in the front right corner.

### 5) Review your Balance & Choose which documents to print

| Account Info      | ormation |  |
|-------------------|----------|--|
| External          | \$100.00 |  |
| Available Balance | \$100.00 |  |

The screen will show the balance of your printing account. Press "OK" to continue.

| 0                |          | Sample Docume | ntdoc   | \$.05 | 1      |  |
|------------------|----------|---------------|---------|-------|--------|--|
| Balance<br>Print |          |               | Tota:   | 8.05  | _      |  |
|                  | PrintAll | Delete        | Account |       | Lapout |  |

Press **"Print All"** to print all your available documents. - or -Select individual documents, and then press "Print"

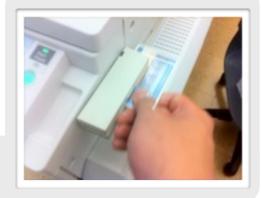

Print Cancel

## 6) Press the "Logout" button on screen to protect your account